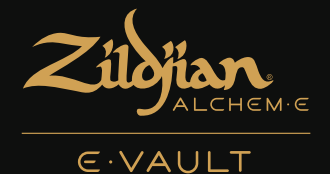

# Electronic Drum Module quick start guide

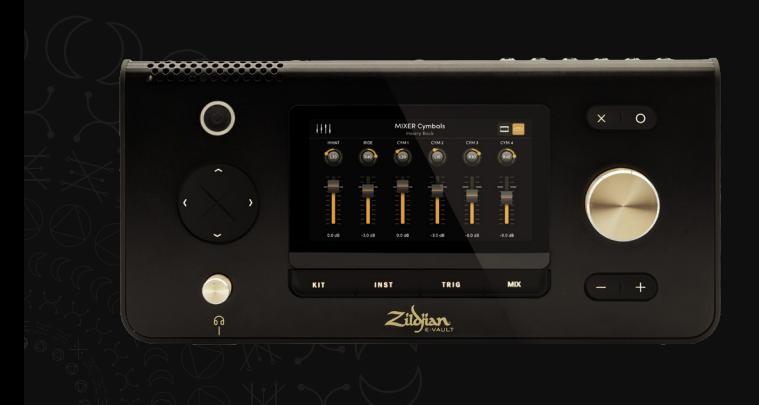

€

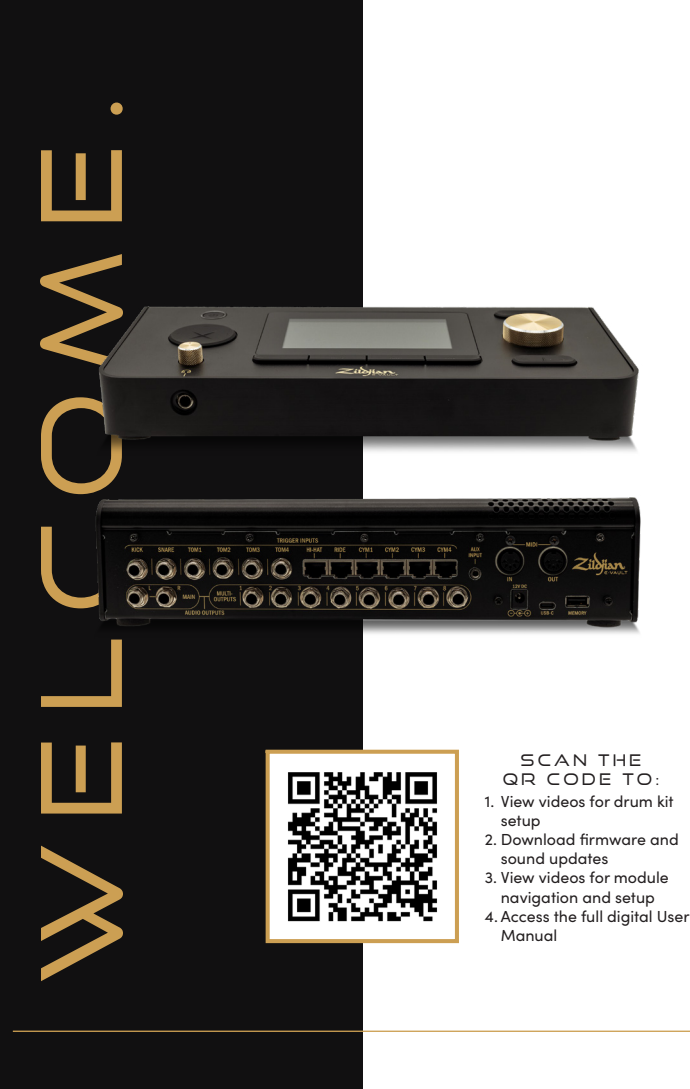

# CONTENTS

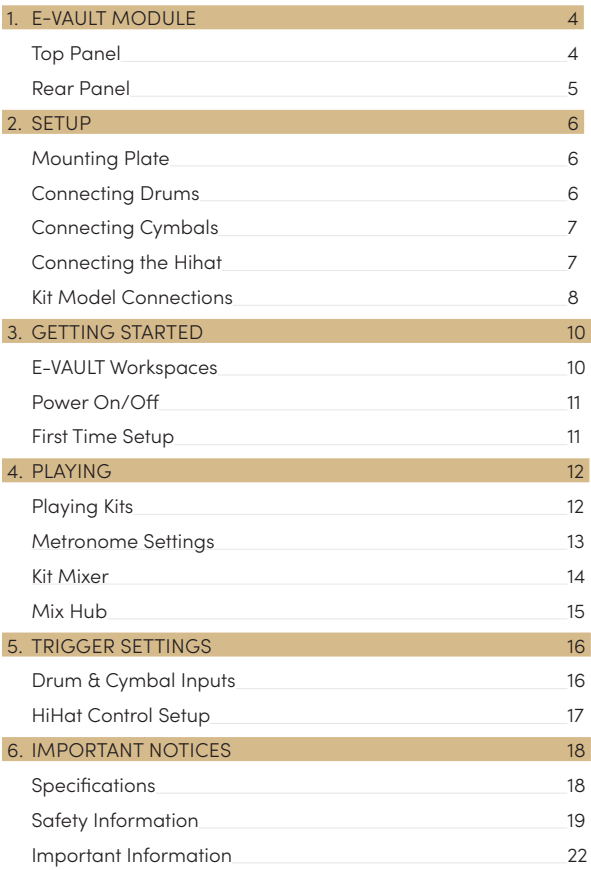

# <span id="page-3-0"></span>1. E-VAULT MODULE

### **TOP PANEL**

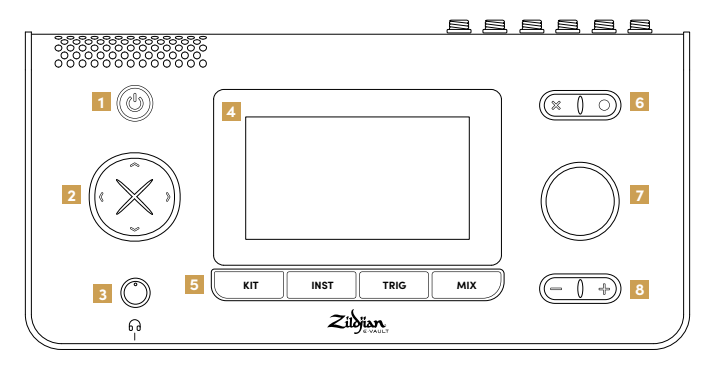

### **1 POWER**

Press the power button to turn the module on and off.

#### **2 D-PAD**

Use the directional buttons to navigate the screen and select various controls and settings.

#### **3 HEADPHONES**

Connect headphones to the ¼" (6.35mm) output jack and turn the knob to adjust the volume.

#### **4 TOUCHSCREEN**

The touchscreen interface enables interactive control over system navigation and settings.

### **5 WORKSPACES**

Press a workspace shortcut button to access its screens and functions. To access the System Workspace, long press the [O] button.

### **6 ACTIONS**

When the corresponding icons are displayed, press the [X] button to cancel actions and exit screens, or the [O] button to execute actions.

### **7 ENCODER**

Turn the encoder knob to adjust the value of a control or setting.

#### **8 MAIN VOLUME**

Press the [-] and [+] buttons to adjust the main output volume in steps.

### <span id="page-4-0"></span>**REAR PANEL**

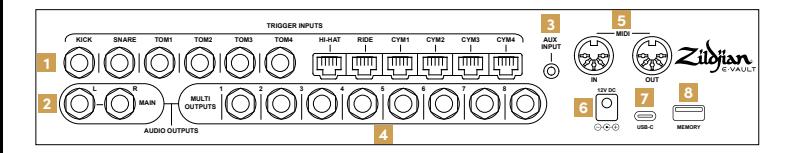

#### **1 TRIGGER INPUTS**

Connect the trigger outputs of the drums and cymbals to the corresponding trigger inputs on the module. Connect the drums using the included ¼" (6.35mm) TRS jack cables. Connect the cymbals using the included RJ45 cables.

#### **2 MAIN OUTPUT**

Use ¼" TRS jack cables (not included) to connect the MAIN L–R balanced outputs to a mixer, drum amplifier, or audio interface. Unbalanced TS jack cables can also be used.

#### **3 AUX INPUT**

Connect a stereo audio source using a ⅛" (3.5mm) TRS mini-jack cable (not included). The auxiliary input is designed for music players and audio devices that output a line level signal.

#### **4 MULTI OUTPUTS**

The module's multi-output matrix routes audio from instruments and groups to 8 balanced ¼" TRS outputs. Connect these outputs to a mixer or audio interface.

#### **5 MIDI IN | OUT**

Connect an external MIDI device using 5-pin DIN cables (not included).

#### **6 DC IN**

Connect the included AC adapter.

#### **7 USB-C**

Use a USB-C cable (not included) to connect the module to a computer. Zildjian E-VAULT is a class-compliant audio device that supports multichannel audio and MIDI data transmission.

#### **8 MEMORY**

Connect the included USB flash drive to carry out system updates and backups. The flash drive must be formatted before it can be used.

#### **Format Flash Drive**

- 1. From the SYSTEM workspace menu, access the System Settings screen.
- 2. Select the [Format] tab.
- 3. Insert the flash drive into the MEMORY slot.
- 4. Press the [Format USB Memory] button to format the drive.

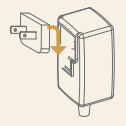

#### **About the Power Adapter**

The included AC power adapter can be used worldwide.

Attach the included plug that is compatible with your country's power outlet type.

For safe operation, use only the included AC power adapter and plug.

# <span id="page-5-0"></span>2. setup

### **MOUNTING PLATE**

### **Affix the plate to the bottom panel**

The supplied mounting plate is used to mount the module onto a compatible drum stand or rack.

- 1. Align the mounting plate with the screw holes and guides located on the module's bottom panel.
- 2. Attach the mounting plate using the included M5-10mm screws.

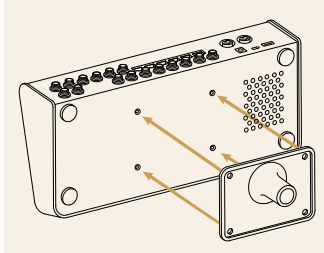

Attach the plate as shown

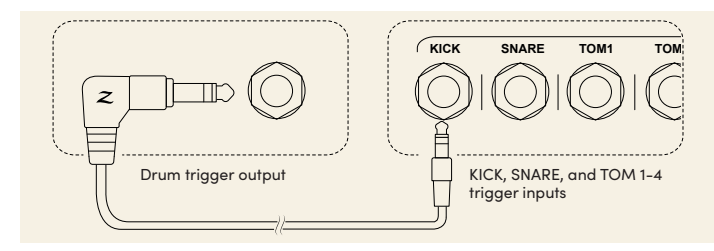

Connect the drums using the included  $\frac{1}{4}$ " (6.35mm) TRS jack cables as shown.

- 1. Connect the drum trigger outputs to their corresponding trigger inputs (KICK, SNARE, TOM 1-4) on the module's rear panel.
- 2. Connect the right-angled end of the cable to the drum trigger output and the straight end to the jack input.
- 3. Secure the cables with the supplied cable ties.

## **CONNECTING DRUMS**

### <span id="page-6-0"></span>**CONNECTING CYMBALS**

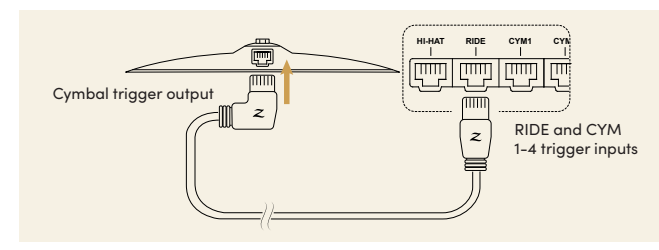

Connect the cymbals using the included RJ45 cables as shown.

- 1. Connect the cymbals to their corresponding trigger inputs (RIDE, CYM 1-4) on the module's rear panel.
- 2. Connect the right-angled end of the cable to the cymbal and the straight end to the module input.
- 3. Secure the cables with the supplied cable ties.

# **CONNECTING THE HIHAT**

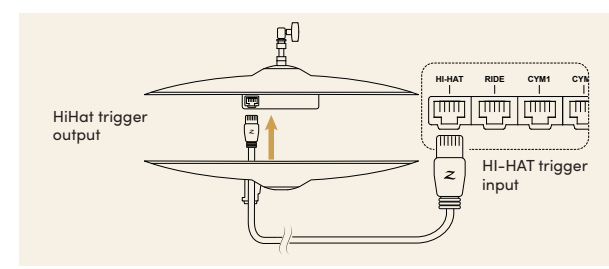

- 1. To connect the hihat, run the straight-to-straight RJ45 cable up through the cable guide on the bottom cymbal and connect it to the terminal on the top cymbal. Connect the other end to the HI-HAT trigger input on the module's rear panel as shown.
- 2. Secure the cable with a cable tie.

# <span id="page-7-0"></span>**KIT MODEL CONNECTIONS**

Use the reference tables as a guide to connecting your kit model's drums and cymbals to the E-VAULT module's trigger inputs.

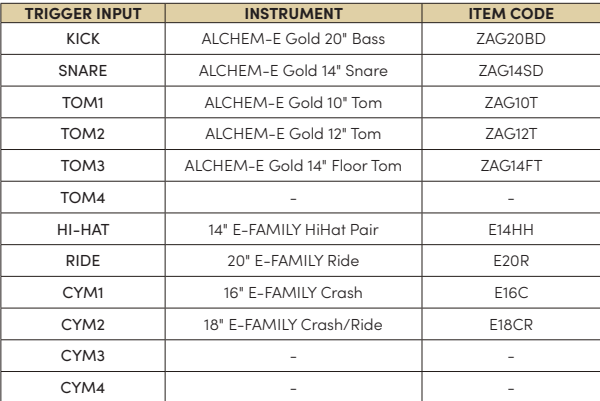

### **ALCHEM-E Gold EX**

Free inputs enable you to expand your kit with additional drums and cymbals from our ALCHEM-E lineup.

## **ALCHEM-E Gold**

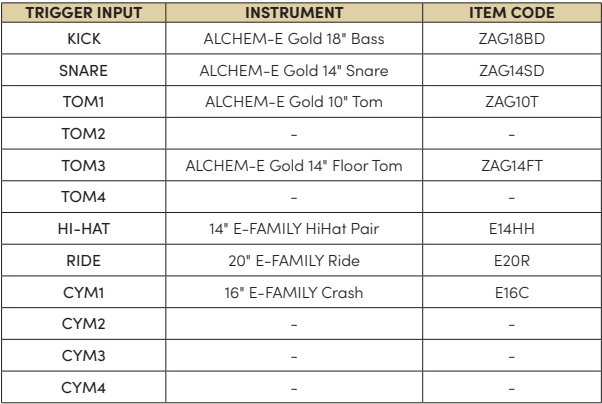

## **ALCHEM-E Bronze EX**

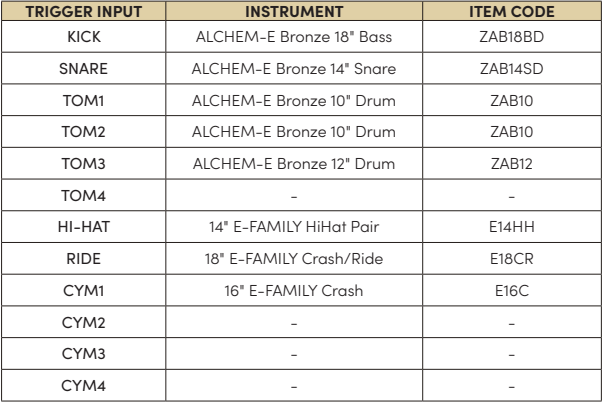

# <span id="page-9-0"></span>3. get ting started

## **E-VAULT WORKSPACES**

The Zildjian E-VAULT System has five workspace areas that are instantly accessible via shortcut buttons. These shortcuts enable quick navigation to any system screen and function.

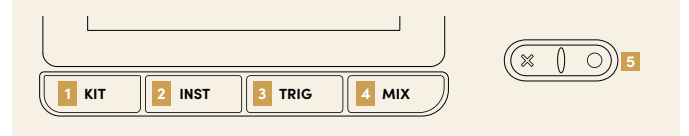

### **1 Kit Workspace**

Press the **KIT** button to open the Kit Play screen. The main function of this screen is to select kits to play or edit. Press the  $\equiv$  menu icon to open the Kit Workspace Menu screen and access functions for managing kits (Copy, Rename, Delete).

### **2 Instrument Workspace**

Press the **INST** button to open the Instrument Selection screen. The main function of this screen is to select instruments to play or edit. Press the  $\equiv$ menu icon to open the Instrument Workspace Menu screen and access functions for managing instruments (Copy, Rename, Delete).

### **3 Trigger Workspace**

Press the **TRIG** button to access trigger settings screens for drums, cymbals, and hihat control. Use the Drum-Cymbal selector  $\blacksquare \rightarrow$  to switch betwen the Drum Trigger and Cymbal Trigger screens.

### **4 Mix Workspace**

Press the **MIX** button to open the kit mixer screens. Use the  $\blacksquare$  $\blacktriangleright$  Drum-Cymbal selector to switch between the MIXER Drums and MIXER Cymbals group views. Press the |||| mixer icon to access the Mix Hub screen and set input-output volume levels and routing. Press the  $\equiv$  menu icon to open the Mix Workspace Menu and access screens for Multi-Out routing, and FX settings.

### **5 System Workspace**

Long press the [O] button to open the System Workspace Menu screen and access screen functions for system settings, MIDI setup, sound updates, backups, and system updates.

### **GETTING STARTED**

# <span id="page-10-0"></span>**POWER ON | OFF**

### **Turning the power on**

- 1. Lower the volume of the connected amplifier and speakers.
- 2. Long press the power button to power on the module. Release the button when its LED is illuminated.
- 3. The Zildjian E-VAULT logo displays to confirm the system is starting up.

A message displays if the drums or cymbals are played during the startup. The drums or cymbals should not be played as a series of calibrations and checks are performed by the system.

### **Turning the power off**

- 1. Lower the volume of the connected amplifier and speakers.
- 2. Long press the power button and release it when a message displays prompting you to confirm E-VAULT Shutdown by pressing the power button a second time.
- 3. The Zildjian E-VAULT logo displays to confirm the system is shutting down.

Do not disconnect the AC adapter to turn off the power.

## **FIRST TIME SETUP**

### **Select Kit Model and Initialize Trigger Profile Settings**

The E-VAULT Setup screen displays when the module starts for the first time. Follow the onscreen instructions to initialize the system with default trigger profile settings.

1. Select the option that matches your ALCHEM-E Kit Model:

### Gold EX, Gold, or Bronze EX. Press [Continue].

2. Select the option that is closest to your dynamic playing style: Light, Medium, or Heavy. Press [Finish].

When the initialization is completed, the Kit Play screen displays.

Press the TRIG button to access and adjust the trigger settings for different drums and cymbals.

# <span id="page-11-0"></span>4. PLAYING

### **PLAYING KITS**

Press the **KIT** button to display the Kit Play screen. Select kits, play the metronome, and access other kit workspace screens.

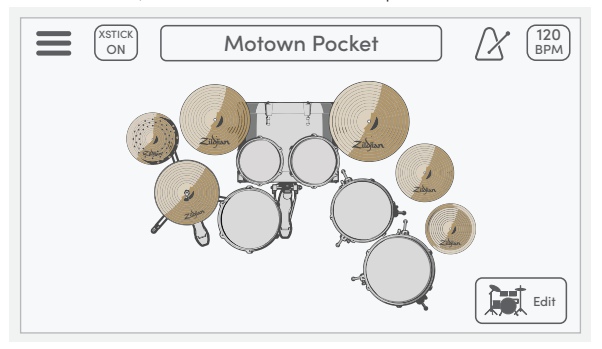

#### **Menu**

Press the  $\equiv$  menu icon to open the Kit Workspace Menu screen.

#### **XSTICK Button**

Press the [XSTICK] button to switch the snare drum's cross stick ON - OFF.

#### **Kit Selection Box**

Turn the encoder to select kits. Press the box to open the Select Kit screen.

#### **Metronome**

Press the  $\chi$  metronome icon to play and stop the metronome.

#### **BPM | Settings Tabs**

The box displays the metronome BPM. Press to open the Settings Tabs.

#### **Kit View**

Kit View Modes visualize kit-instrument assignments and playing inputs.

#### **Kit Edit Button**

Press the [  $\mathbb{R}$  Edit] button to open the Edit Kit screen.

### <span id="page-12-0"></span>**METRONOME SETTINGS**

Press the BPM box on the Kit Play screen to display the screen's settings tabs. The metronome settings tab is selected by default. Press the [X] icon to close the settings tabs.

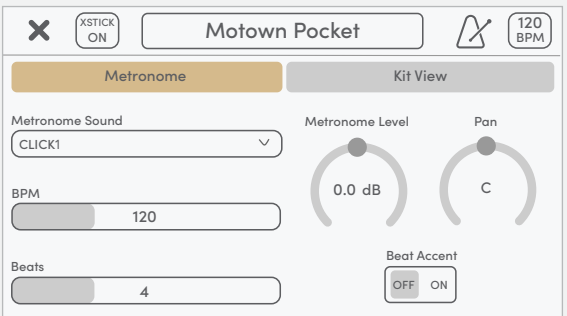

#### **Metronome Sound**

Open the dropdown list to select between different metronome sounds.

#### **BPM**

Controls the metronome's tempo. The setting range is 40 to 300 bpm.

#### **Beats**

Sets the number of beats in a measure. The setting range is 2 to 16 beats.

#### **Metronome Level**

Controls the metronome's volume level (dB). This setting can also be adjusted on the Mix Hub screen.

#### **Metronome Pan**

Controls the stereo panning position of the metronome sound.

#### **Beat Accent**

When set to ON, a different sound will play on the first beat of the measure.

### <span id="page-13-0"></span>**KIT MIXER**

Press the **MIX** button to open the kit mixer. The 12 mixer channels are split into drum and cymbal groups. Use the Drum-Cymbal Selector  $\blacksquare$  to switch between the mixer group views.

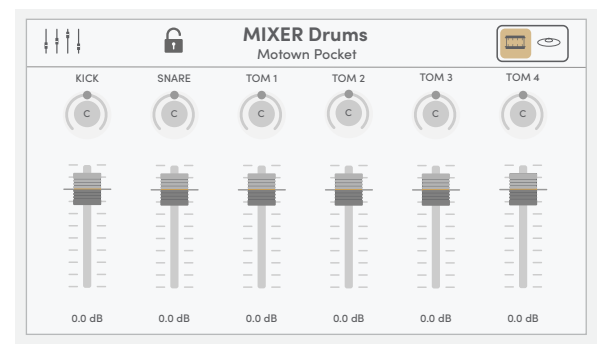

#### **Mix Hub**

Press the  $\prod$  mixer icon to open the Mix Hub screen.

#### **Mixer Lock**

Press the **la** lock icon to disable direct touch control of volume and pan. When locked, the D-Pad and encoder can still be used to select and adjust volume and pan.

#### **Mixer Information**

Indicates the displayed mixer group and the selected Kit.

#### **Drum-Cymbal Selector**

Press to switch between the MIXER Drums and MIXER Cymbals group views.

#### **Pan Controls**

Select the rotary knob and adjust the stereo panning position of each drum and cymbal. The setting range is  $L63 \sim C \sim R63$ .

#### **Volume Controls**

Select the fader knob and adjust the volume level for each drum and cymbal. The setting range is -99.9 dB to +10.0 dB.

### <span id="page-14-0"></span>**MIX HUB**

The Mix Hub screen features mix fader and routing controls for E-VAULT's input and output channels. Screens for FX settings and Multi-Out routing workspace are accessed from the mix hub.

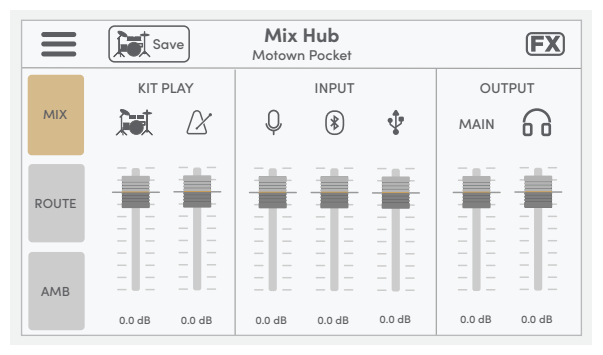

#### **Menu**

Press the  $\equiv$  menu icon to open the Mix Workspace Menu screen.

#### **Save Kit Button**

Press the [ Save] button to save settings for the current kit.

**FX\***

Press the  $\boxed{\mathsf{FX}}$  icon to open the FX screen.

#### **MIX | KIT PLAY Volume Controls**

The faders control the Kit Volume Level and Metronome Volume Level.

#### **MIX| INPUT Volume Controls**

The faders control the input volume levels of stereo audio sources: AUX INPUT, Bluetooth® and USB-IN.

#### **MIX | OUTPUT Volume Controls**

The faders control the MAIN OUTPUT volume level and Headphones level.

**Tip**: On the mixer screens, use the D-Pad to select a pan knob or volume fader, and turn the encoder to adjust the value.

# <span id="page-15-0"></span>5. trigger settings

## **DRUM & CYMBAL INPUTS**

Press the **TRIG** button to open the Drum Trigger and Cymbal Trigger screens. Use the Drum-Cymbal Selector  $\blacksquare$  to switch screens and display corresponding buttons for selecting inputs.

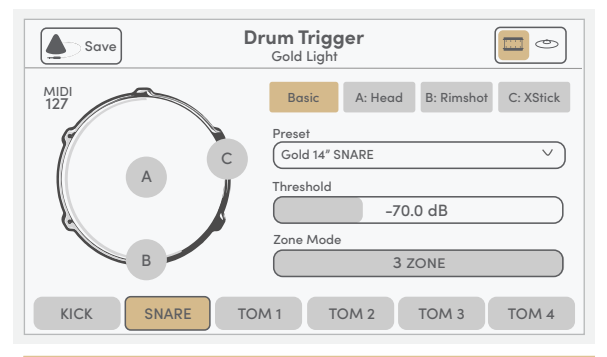

#### **Save Trigger Profile Button**

Press the [ $\spadesuit$  Save] button to save the trigger settings (Trigger Profile).

#### **Trigger Information**

Displays the active trigger settings screen and the trigger profile name.

#### **Drum-Cymbal Selector**

Press to switch between the Drum Trigger and Cymbal Trigger screens.

#### **Trigger Input Indicators**

Graphic indicators visualize the zone triggering for the selected input.

#### **Trigger Settings Tabs**

The tabs contain the trigger settings for the selected input. The organization of trigger settings in tabs is generally consistent across inputs:

[Basic] Preset, Threshold, Zone Mode [Zone Tabs] Gain, Curve, Detection Sensitivity

### <span id="page-16-0"></span>**HIHAT CONTROL SETUP**

To set up the E-FAMILY hihat, access the **Cymbal Trigger** screen and press the [HH CTRL] button. The [Set] tab displays the three step buttons used in setting up hihat control.

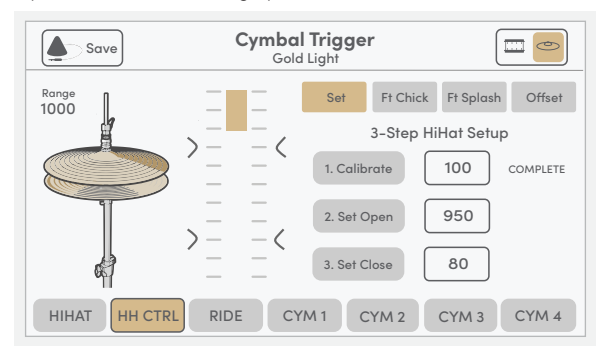

The scale-bar graphic and Range value indicate the current position of the hihat top cymbal relative to the bottom cymbal. To set up the open-close control function of hihat, follow the instructions for each step:

#### **Step 1: Calibrate**

Unlock the hihat clutch and allow the top cymbal to rest on the bottom cymbal. Press the [1. Calibrate] button to set the calibration point.

#### **Step 2: Set Open Point**

Lift the top cymbal to the required height and lock the hihat clutch. You should see the indicator bar and range value change. Press the [2. Set Open] button. The open point value is set and shown on the scale.

#### **Step 3: Set Close Point**

Close the hihat with natural foot pressure. Press the [3. Set Close] button when the range value is lower than the calibrate and set open point values. The close point value is set and shown on the scale.

On completing the three steps, Press the  $\lceil\blacklozenge\rceil$  Save] button to save the settings.

**Note**: Each step can be peformed independently when required. The message 'COMPLETE' displays when a step is completed correctly. The instruction message 'RETRY' displays when an invalid value (INV) is set.

# <span id="page-17-0"></span>6. important notices

## **SPECIFICATIONS**

The specifications and appearance of this product are subject to change without notice for improvement.

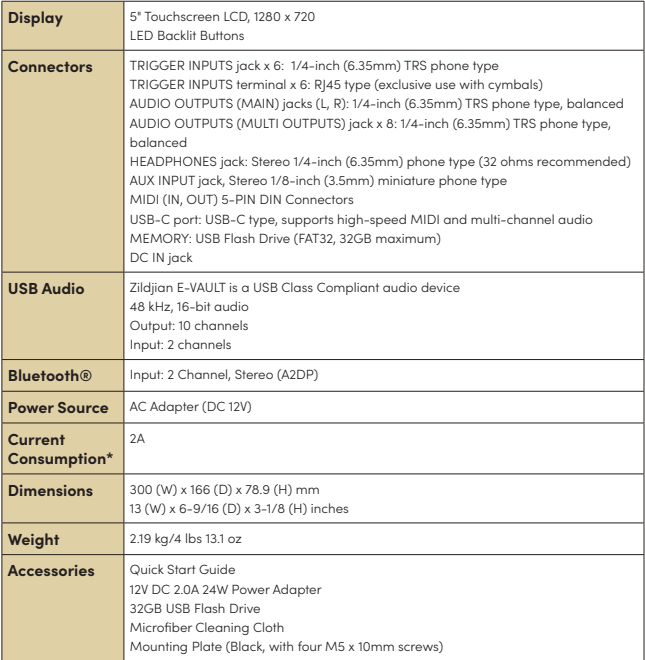

\*Average current consumption is around 1.6A

**About E-VAULT System Updates**: Scan the QR code at the front of this guide and navigate to the website area where you can download the latest E-VAULT updates. Follow the provided instructions to install firmware updates and sound updates.

## <span id="page-18-0"></span>**SAFETY INFORMATION**

### **Important Safety Instructions and Warnings.**

Please read carefully before using the device. Make sure to follow all instructions and warnings as failure to do so may result in injury and/or property damage. Keep these instructions for future reference.

### **About Warnings and Cautions**

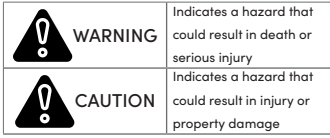

### **About the Symbols**

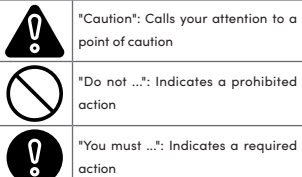

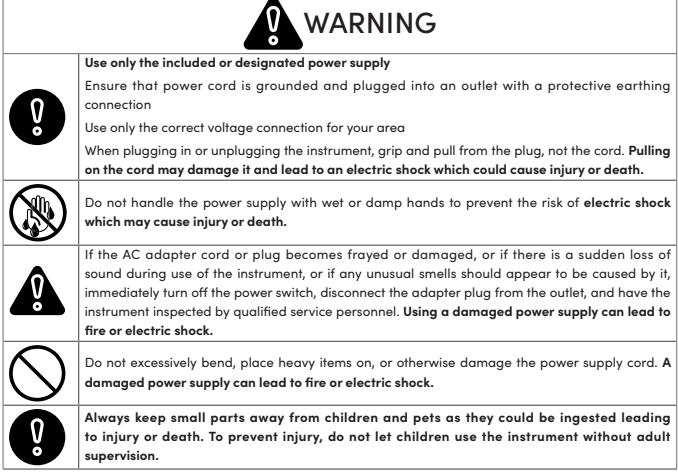

# **SAFETY INFORMATION (CONTINUED)**

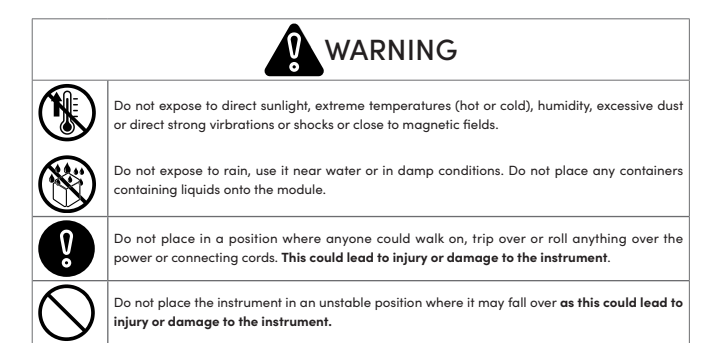

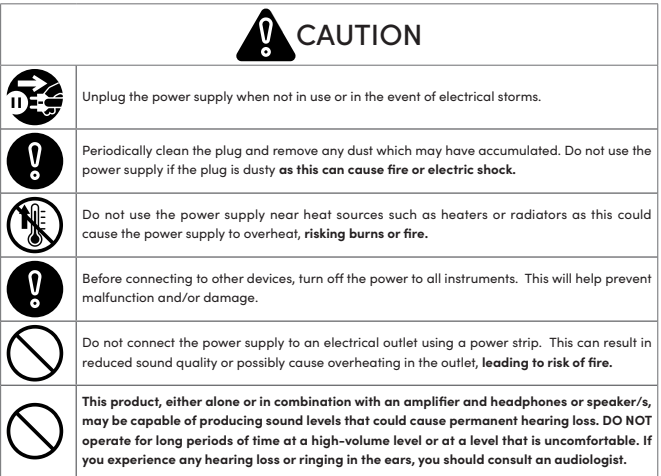

# **SAFETY INFORMATION (CONTINUED)**

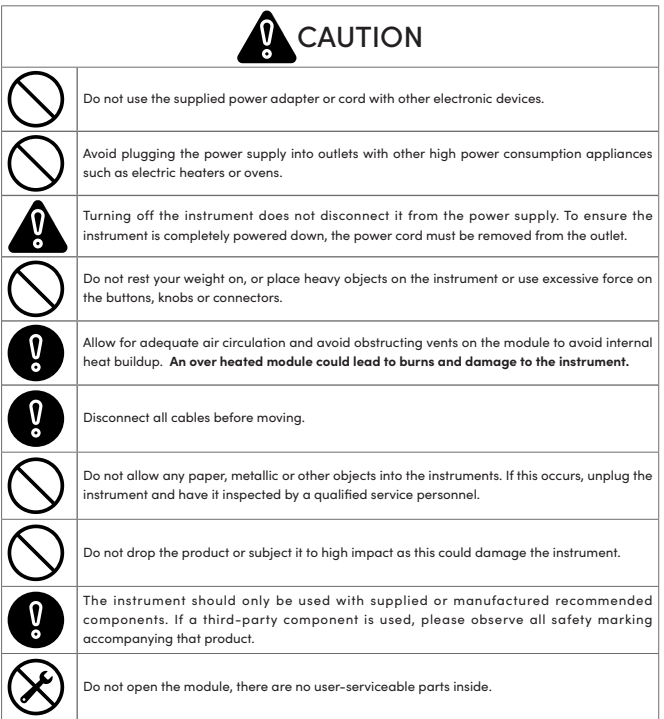

## <span id="page-21-0"></span>**IMPORTANT INFORMATION**

#### **Preventing Data Loss**

- Data stored in the module can be lost due to equipment failure, incorrect operation, or other causes. Creating regular back ups can protect you from any data loss.
- Zildijan assumes no liability regarding any data loss.

#### **Packaging Disposal**

• You must comply with the waste disposal regulations in your locality when disposing of the packaging the instrument was shipped in.

#### **Connecting and using a USB Flash Drive**

- Prior to inserting the USB drive into the module, discharge all static electricity from your person to prevent damage
- Do not remove the USB drive while reading or writing is in progress.

#### **Intellectual Property Rights**

- The copyright of content in this product (the sound waveform data, style data, accompaniment patterns, phrase data, audio loops and image data) is reserved by Zildjian.
- The original content and any subsequent sounds provided by Zildjian are for personal use by the purchaser and for use in the production and distribution of original compositions. Do not use the instrument in any way that could infringe on another's copyright. Zildjian assumes no liability regarding any infringements of a third-party's copyright arising through your use of the instrument.
- The included content and any subsequent sounds provided by Zildjian cannot be extracted and distributed in original or modified form.

#### **About this Document**

• Zildjian E-VAULT Electronic Drum Module Quick Start Guide (ZAQSG):

Version 1.1 (D)

#### **For EU countries, and UK**

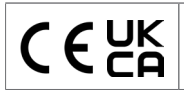

Avedis Zildjian Co. hereby declares that the type of radio equipment Zildjian ALCHEM-E (ZEV1, ZABEX, ZAG, ZAGEX) complies with Directive 2014/53/ EU (CE), and 2017 No.1206 (UKCA). The full text of the EU Declaration of Conformity is available at: https://zildjian.com/pages/alchem-e-support

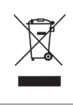

This symbol on the product means that used electrical and electronic equipment should not be mixed with general household waste. The correct disposal will help prevent potential negative effects on human health and the environment. For proper treatment, recovery and recycling, please contact your city office, waste disposal servicer or the shop which you purchased the product.

#### **How to Display Certification IDs**

How to display this product's Certification IDs (FCC, IC ID, JP)

With the device powered on, follow the steps:

Step 1 - Press the [O] button for two seconds.

Step 2 - Press the [  $\bigcirc$  Settings] button.

Step 3 - On the System Settings screen, select the [Info] tab to display the Certifcation IDs .

#### **Bluetooth®**

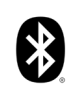

The Bluetooth® word mark and logos are registered trademarks owned by Bluetooth SIG, Inc. and any use of such marks by the Avedis Zildjian Co. is under license. Other trademarks and trade names are those of their respective owners.

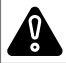

WARNING: Cancer and Reproductive Harm - [www.P65Warnings.ca.gov](http://www.p65warnings.ca.gov)

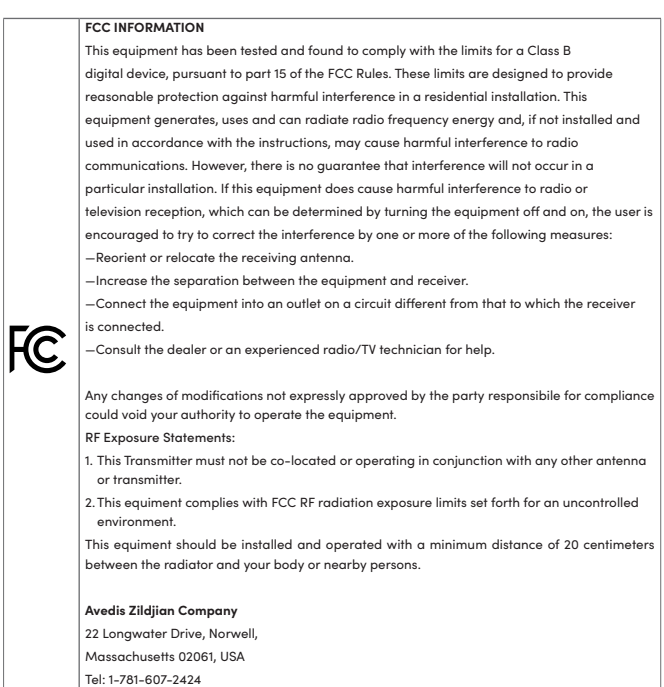

#### **For Canada**

#### **IC INFORMATION**

#### **Canadian Compliance Statement**

This device complies with Industry Canada license-exempt RSSs. Operation is subject to the following two conditions:

- 1. This device may not cause interference, and
- 2. This device must accept any interference, including interference that may cause undesired operation of the device.

Le présent appareil est conforme aux CNR d'Industrie Canada applicables aux appareils radio exempts de licence. L'exploitation est autorisée aux deux conditions suivantes:

- 1. l'appareil ne doit pas produire de brouillage;
- 2. l'utilisateur de l'appareil doit accepter tout brouillage radioélectrique subi, meme si le brouillage est susceptible d'en compromettre le fonctionnement.

#### **Radiation Exposure Statement:**

This equipment complies with IC radiation exposure limits set forth for an uncontrolled environment. This equipment should be installed and operated with minimum distance 20cm between the radiator & your body.

#### **Déclaration d'exposition aux radiations:**

Cet équipement est conforme aux limites d'exposition aux rayonnements IC établies pour un environnement non contrôlé. Cet équipement doit être installé et utilisé avec un minimum de 20 cm de distance entre la source de rayonnement et votre corps.

#### **Avedis Zildjian Company**

22 Longwater Drive, Norwell, Massachusetts 02061, USA Tel: 1-781-607-2424

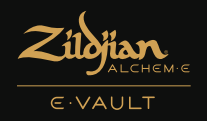

# AN IMMERSIVE ELEVATED electronic experience

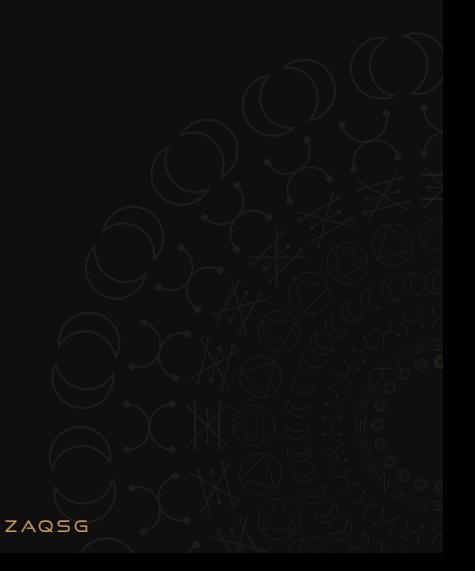